**Using DSL-G2562DG as Repeater.** 

## **1 st DSL-G2562DG Router**

1. Login into your DSL-G2562DG with the default IP ad[dress http://10.0](http://10.0.0.2/).0.2

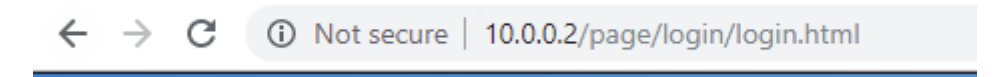

2. Logon with your router login details. Default is admin/admin

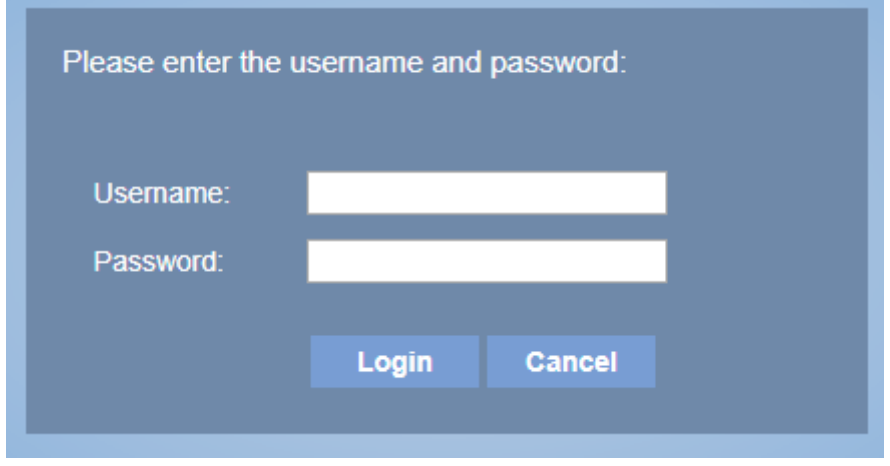

3. Browse to the Advance setup, Wireless, then WDS settings.

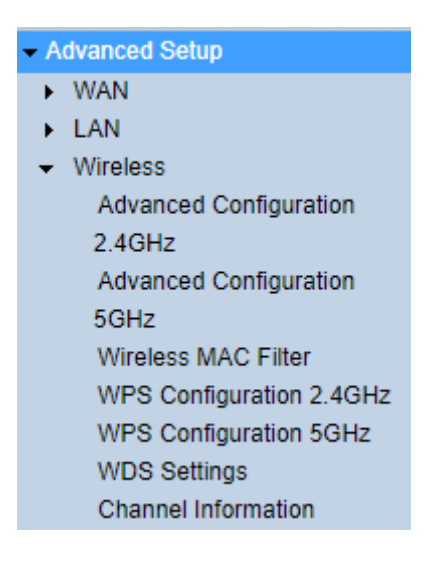

4. Change the WDS mode to Repeater and add the 2<sup>nd</sup> routers MAC address found under Device information or the scanning feature can be used if device is difficult to access.

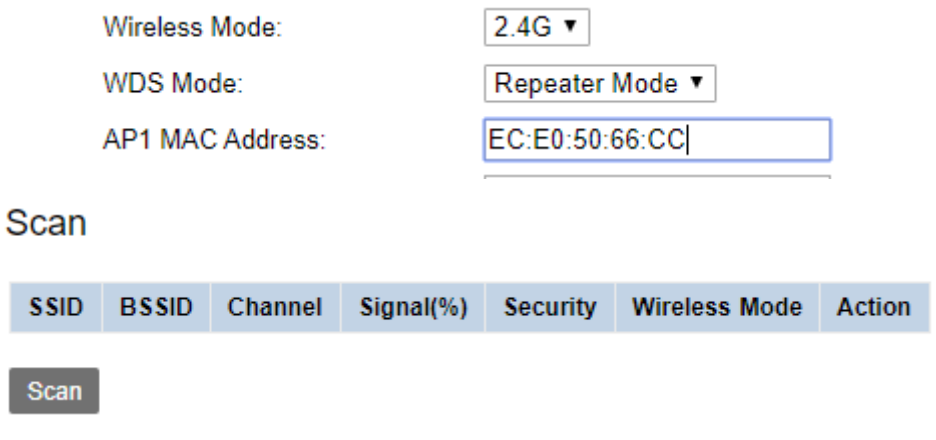

5. Click the Apply button to Save the seetings.

## **Configuring the second DSL-G2562DG for Repeater mode.**

- 1. Follow steps 1-4 for the 1<sup>st</sup> DSL-G2562DG.
- 2. Go to Basic Setup, LAN, IPv4 Configuration after the above steps are completed.

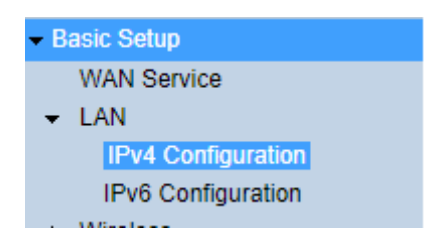

3. Change the routers IP address as well as enable DHCP Relay.

## IPv4 Configuration

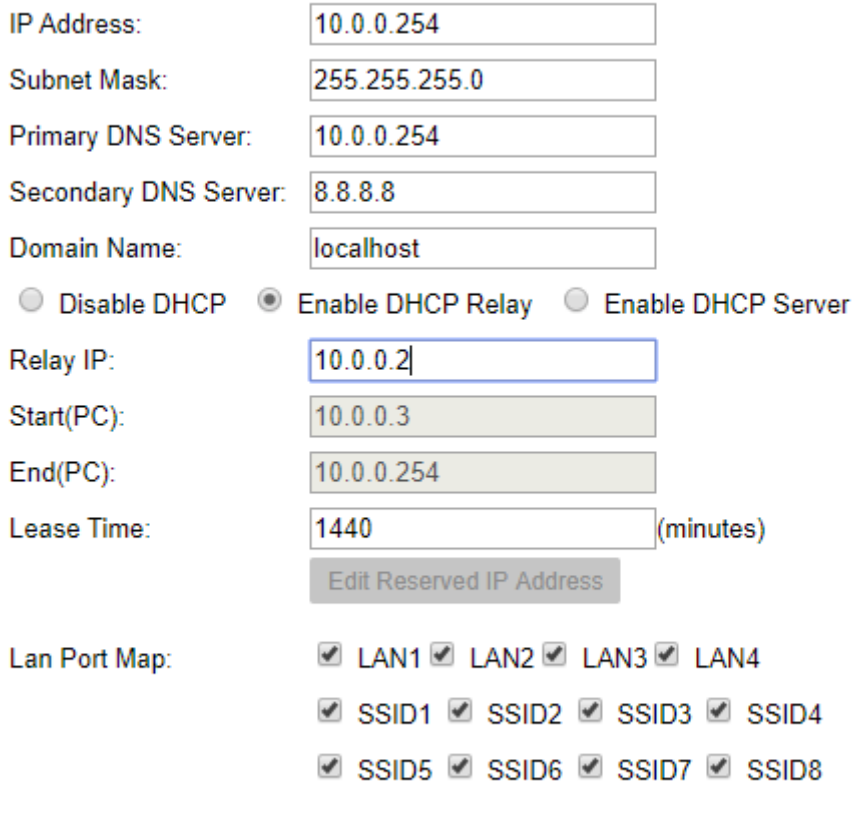

4. Click Apply settings.

Apply

Refresh

5. You have to reboot the second DSL-G2562DG before the above settings will work.